**راهنمای خرید از فروشگاه الکترونیک کتاب** 

بهترین مرورگر جهت ورود به سامانه کتابفروشی آنلاین، فایرفاکس میباشد. چنانچه با مرورگرهای دیگری وارد شوید ممکن است در مراحل پرداخت به مشکل برخورده و پرداختی صورت نگیرد و سفارش شما ثبت نشود.

بنابراین از طریق مرورگر فایرفاکس وارد سامانه دانش پژوهان شوید و در بالای صفحه روی آیکن فروشگاه که به شکل ه وهایی است کلیک نمایید تا طبق آنچه در تصویر زیر مشاهده میفمایید، وارد سامانه فروشگاه مجازی کتاب بشوید. توجه داشته باشید که پیش از ورود به فروشگاه، اطلاعات فردی خود (به ویژه شماره تماس و آدرس محل سکونت) در سامانه دانش

پژوهان را تکمیل کرده باشید ( برای این کار باید از زیر مجموعه "شخصی"، روی آیکن مسلمه کلیک کنید).<br>پژوهان را تکمیل کرده باشید ( برای این کار باید از زیر مجموعه "شخصی"، روی آیکن

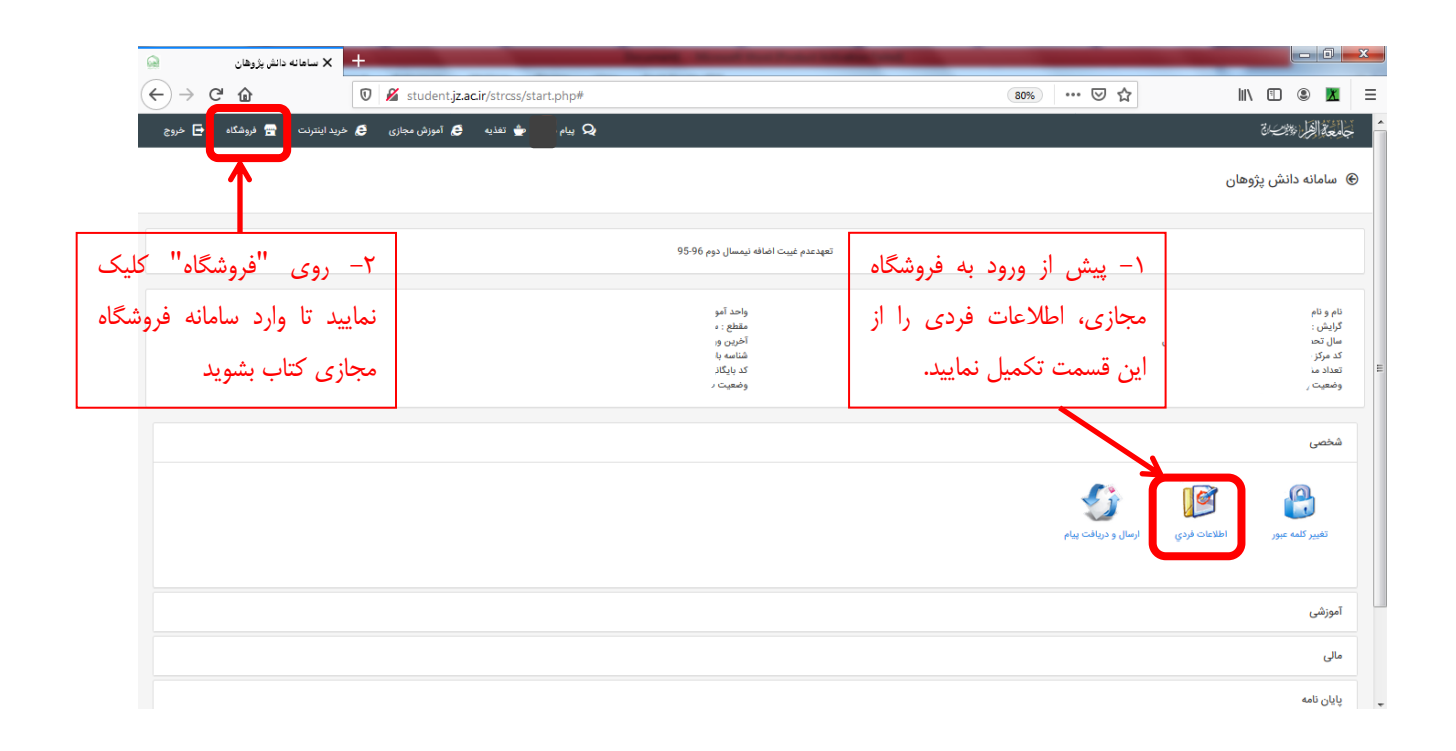

پس از ورود به سامانه فروشگاه طبق آنچه در تصویر زیر مشاهده میفمایید کافی است طبقه مورد نظر خود را انتخاب کنید. سپس مرحله به مرحله وارد دستهبندیِهای مورد نظرتان شوید و کتاب مربوطه را انتخاب کنید تا در سبد خرید شما قرار گیرد و خرید نهایی را انجام دهید.

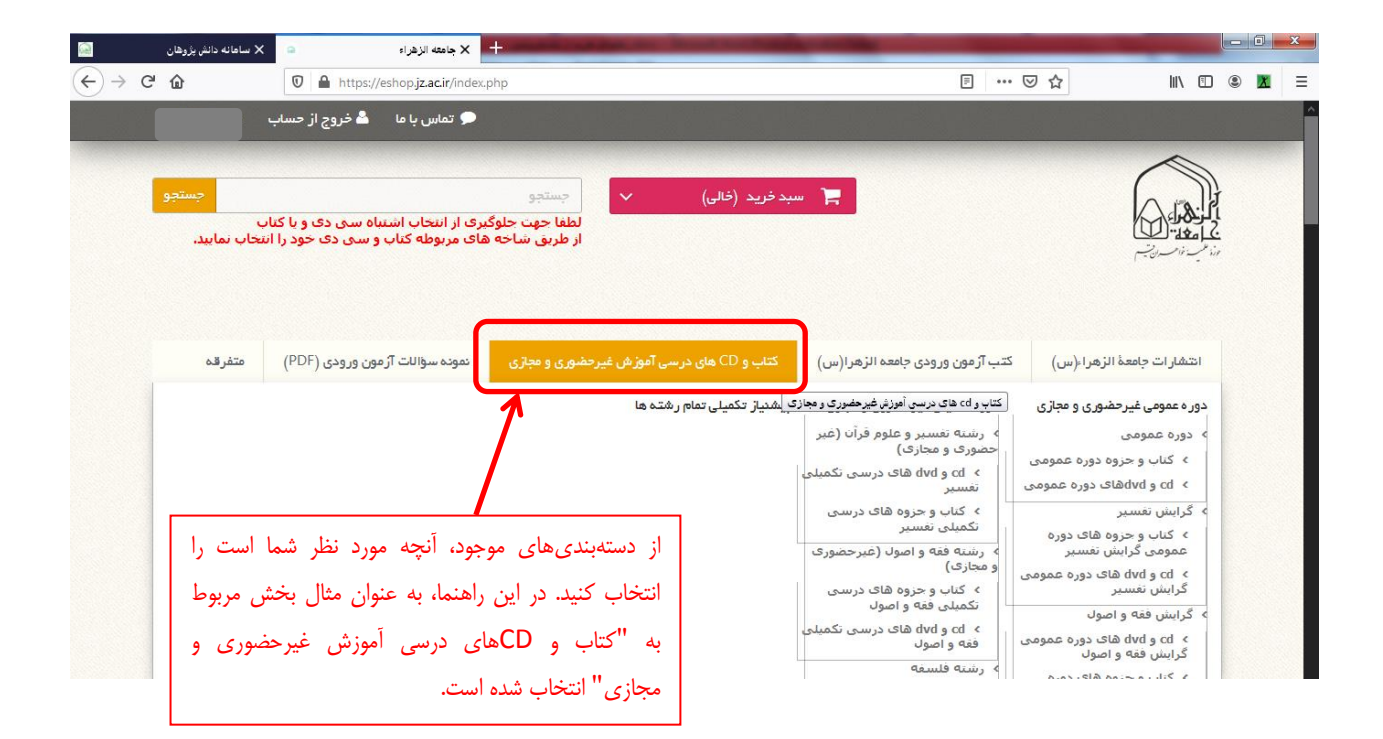

## **موفق باشید**

**اداره محتوا و فناوری آموزشی**

مرکز آموزش مجازی جامعه الزهرا سلام الله علیها